# <span id="page-0-0"></span>**AFOn MUTU aineisto**

MUTU-työkalu tuottaa excel-tiedoston, jonka perusteella voidaan "korjata" AFOn käsitteiden tietoja

- esimerkiksi, kun YSO-käsite on poistunut niin mikä olisi uusi käsite
- jaetut käsitteet
- muuttuneet labelit

Excel sisältää 14234 tarkistettavaa riviä :

## **Liitetiedostot**

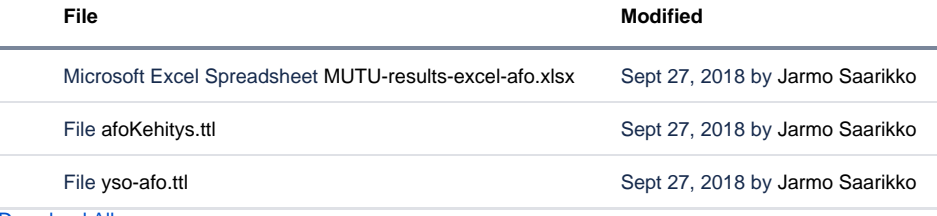

[Download All](https://www.kiwi.fi/pages/downloadallattachments.action?pageId=101223308)

 $\bullet$ 

### **Kehittämistavoitteita**

- poistetaan YSO-päällekkäisyyttää skos:exactMatch käsitteiden välillä
- deprekoimalla vastaava AFO-käsite (edelleenohjaus YSO-käsitteeseen).
- AFO-käsitteeseen viittaaviin käsitteisiin olisi tehtävä korjaus, että viittaakin jatkossa tuohon YSO-käsitteeseen

## **Toimenpiteet TBC:ssä**

#### **MUTU-excel: Tyyppi 1.1 yso:ssa sama prefLabel kuin erikoisontologiassa**

- Kun yso on importattuna erikoissanastoon tuplakäsitteiden termien perässä näkyy tunniste [hakasuluissa]
- Lisätään afo-käsitteen equivalentClass -ominaisuuteen yso-käsite
	- 1. Tee Classes-ikkunassa haku termillä avautuu ikkuna, jossa näkyvät molemmat luokat
	- 2. Kaksoisklikkaa afo-luokka käsite aktivoituu Classes näkymässä
	- 3. Klikkaa valittuna olevaa afo-luokkaa, jolloin se avautuu Form-näkymään
	- 4. Mene kohtaan Class Axioms / equivalentClass ja klikkaa pientä kolmiota
	- 5. Valitse "Add existing"
	- 6. Avautuu uusi hakuikkuna, josta haet jälleen samalla termillä, mutta tällä kerralla haet yso-käsitteen 7. Avautuu yso
	- 8. Varmista, että yso-käsite on todella excactMatch eli esim. sama/samatyppinen yläkäsite
	- 9. Kun yso-käsite näkyy lomakkeella, talleta käsite tietokantaan Ctrl-S komennolla
	- 10. Poista kyseinen rivi Mutu-Excel -tiedostosta

#### **MUTU-excel: Tyyppi 2.1 yso-käsitteen uusi prefLabel on sam kuin erikoisontologian käsitteellä**

- esimerkiksi kun yso:n termistä on poistettu sulkutarkenne siitä on voinut tulla sama kuin afo-käsitteestä
	- vanha käsite näkyy deprekoituna
		- 1. Avaa TBC:ssä afo-käsitteen Form
		- 2. Class Axioms / equivalentClass -kohdassa näkyy vanha yso-käsite ilman hakasulkuja [ysoID]
		- 3. Tarkista klikkaamalla oranssia ympyrää rivin alussa näkyy, esim. että käsite on deprekoitu
		- 4. Klikkaa pientä equivalentClass jäljessä olevaa kolmiota
		- 5. Valitse Add Existing hae hakuikkunasta afo:n termillä valitse vastaava yso-käsite ja tarkista, että se on edelleen ekvivalentti
		- 6. Mikäli afo-käsitteeltä puuttuu yläkäsite ja yso-käsitteellä on sellainen, voit myös lisätä sama yson yläkäsitteen afo-käsitteelle
		- 7. Kun yso-käsite näkyy lomakkeella, talleta käsite tietokantaan Ctrl-S komennolla
		- 8. Poista kyseinen rivi Mutu-Excel -tiedostosta
		- 9. Samalle termille oli myös tyyppiä 3.3 olevan rivi jossa ilmaistaan, että ekvivalentti käsite on deprekoitu. Rivin voi poistaa